# ■ はじめての Office365 ウェブメール (新入生ダイジェスト版)

## 1. はじめに

 ここでは、Office365 サービスの中でも、学生生活において多く 利用する以下の項目に関する操作方法をご紹介します。

- (1) 受信したメールを確認する
- (2) メールを新しく作成して送る

# 2. 操作方法

### 基本操作

### └ログイン

Office365:https://portal.office.com/

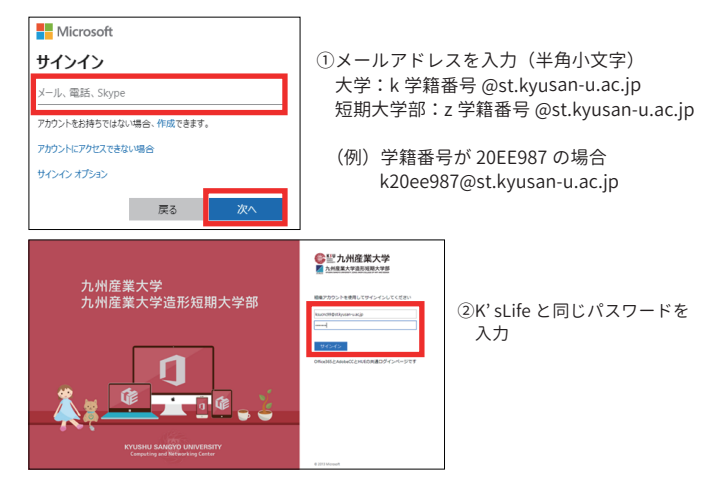

### (1) 受信したメールを確認する

・自分宛てに送られてきたメールを確認することができます。

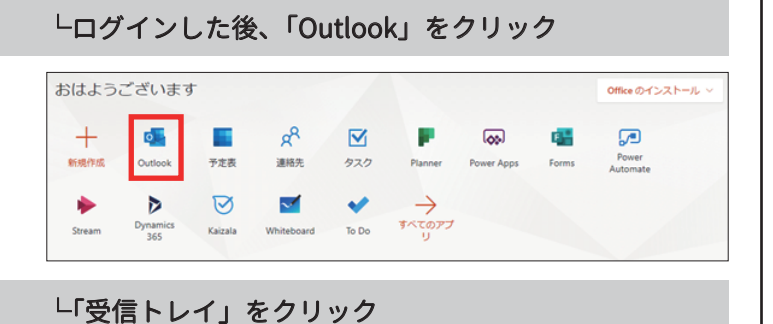

#### $\rightarrow$   $\mathbb{C}$  iii outlook.off -<br>新しいメッセージ □すべて既読にする フォルダー ⊙  $\omega$  6# = 10%  $7.800 \begin{picture}(120,140)(-20,0){\line(1,0){100}} \put(10,140){\line(1,0){100}} \put(10,140){\line(1,0){100}} \put(10,140){\line(1,0){100}} \put(10,140){\line(1,0){100}} \put(10,140){\line(1,0){100}} \put(10,140){\line(1,0){100}} \put(10,140){\line(1,0){100}} \put(10,140){\line(1,0){100}} \put(10,140){\line(1,0){100$ > 送信済みアイテム  $tanh$ **自 副除済みアイテム** √ 6個中0個完了 ○ 送惑メール <sub>(C)</sub> 表示方法を選択 □ アーカイブ > メッセージを送信  $\qquad \qquad \Box \quad \ \times \mathbb{E}$ : Office アプリを使用する 全転の開発 □ Outlook Mobile を入手 新しいフォルダ <> ストレージ アカウントを追加 グループ gR 連絡先をインボート

・受信したメールは「受信トレイ」に届くので、確認したい メールを選んで開封してください。

### (2) メールを新しく作成して送る

・任意の宛先にメールを送ることができます。

### └「新しいメッセージ」をクリック

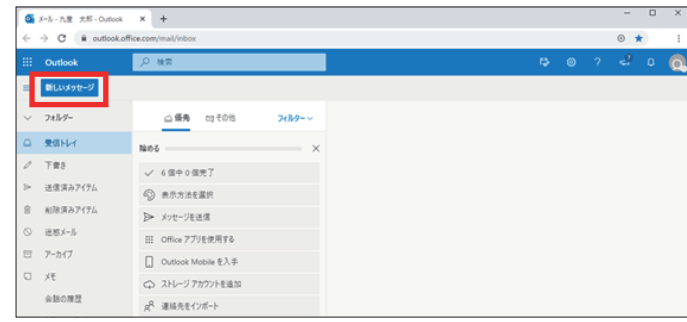

### └宛先、件名、本文を入力する

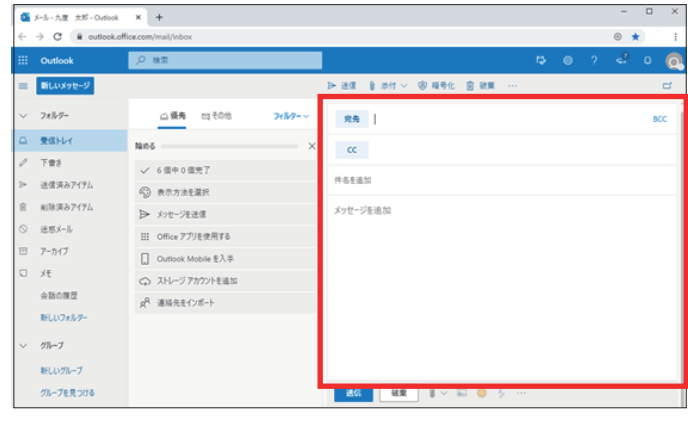

### 【添付ファイルのつけ方】

「 」をクリックすると添付ファイルの設定が出来ます。

└内容に間違いがないか確認して送信

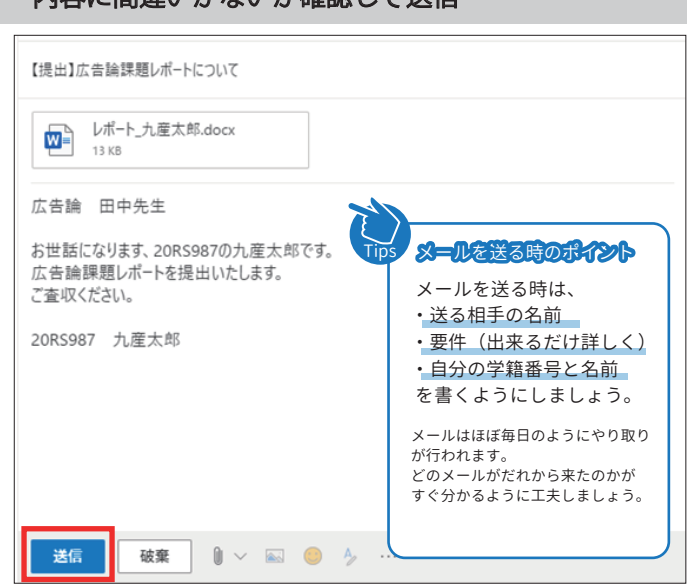